## **E-mail Notifications**

If you wish to receive information about your student's grades, attendance, and assignments scores, use this page to setup up your E-mail preferences. You can specify which information you would like to receive, how often you would like to receive the information, and how often you would like to receive E-mail.

## **How to Setup Up E-mail Notifications**

 On the Main Menu, click E-mail Notification. The E-mail Notifications page appears.

*What information would you like to receive?*  Specify which information you would like to receive by selecting the appropriate checkboxes:

- Detailed report of Attendance
- School Announcements (currently not using at GISD)
- Balance Alert

## *How often?*

Use the pop-up menu to specify how often you would like to receive the E-mail messages selected above.

*Note: It is recommended to select the Daily option. This option will produce an over abundance of E-mail.* 

#### *Send now?*

Select the check box to immediately send the E-mail messages selected above.

*E-mail Address(es)* Enter the E-mail addresses to which you want the system to send the E-mail messages selected above. Separate multiple addresses with commas.

Click Submit. The Changes Recorded page appears.

## **Teacher Comments**

Use this page to view any comments that teachers entered regarding items such as the student's achievement or behavior

## **How to View Teacher Comments**

- On the Main Menu, click Teacher Comments page appears.
- To open an E-mail message to send to a teacher, click the teacher's name.
- *Note: To use the E-mail function, you Web browser must be properly configured to send E-mail messages.*

*School Bulletins (Not using at GISD)* Use this page to view daily school announcements.

## **How to View School Bulletins**

- On the main menu, click School Bulletin. The School Bulletin page displays any messages for the current day.
- To view another day's bulletin, click a date link at the bottom of the page.

## **Log Out of PowerSchool Parent Portal**

You can log out of PowerSchool Parent Portal from any page in the application by clicking the Logout button in the navigation bar. The Log redisplay the PowerSchool Parent Portal start page.

When finished working in PowerSchool Parent Portal, it is important to log out of the application.

*Note: if you are not actively working in PowerSchool Parent Portal, your session may time-out. If so, you need to log in again.* 

## **Technology Questions**

*What is needed to run Parent Portal?*  Internet access and a web browser. Parent Portal works with Internet Explorer, Firefox, and Safari.

*What if I forget my ID or password*?

If you forget your ID, please contact the school. If you forget your password, go to the Parent Portal and click link for the Parent Portal Log In page. Click the "Forgot your password" link.

*What happens if my child changes schools within the GISD system?* 

Your same ID and password will reflect the new school and schedule.

*Can someone else see my child's grades?*

The only way to see a student's grades is to use the ID and password assigned. So, please keep that information secured!

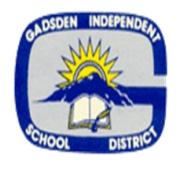

*Gadsden Independent School Distirct www.gisd.k12.nm.us* 

*PowerSchool* 

# **Parent Portal**

*<https://gadsdenisd.powerschool.com/public/home.html>*

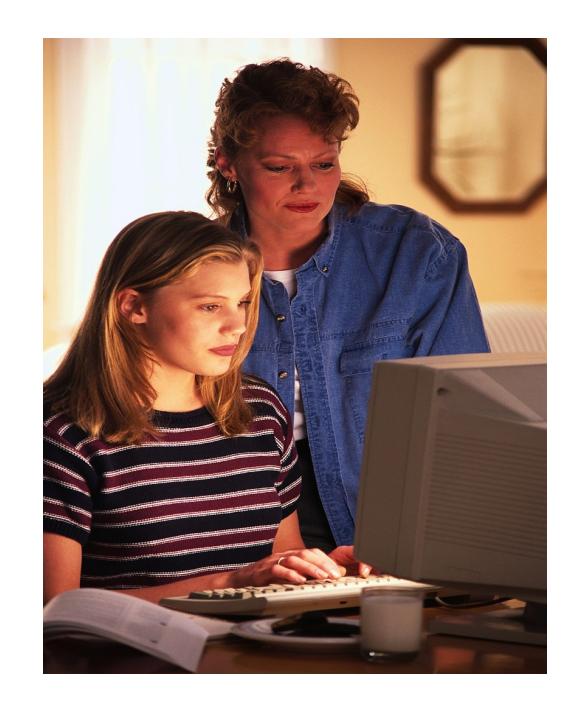

**4950 McNutt Sunland Park, NM 88063** 

**Tel: (575) 882-6200** 

#### **Introduction**

Powerschool Parent Portal gives parents and students access to on-line information including attendance, grades, and detailed assignment descriptions, school bulletins, and even personal messages from the teacher. Everyone stays connected: Students stay on top of assignments, parents are able to participate more fully in their student's progress, and teachers can share information with parents and students.

How to Log In to PowerSchool Parent Portal

- Must obtain username and password through registration process.
- Open your Web browser to the PowerSchool Parent Portal (*URL (*http://pschool.gisd..k12.nm.us/public*)* and click the Parent Portal link. The Log In page appears
- Enter your username in the first field. Enter your password in the second field. *Note. The characters appear as asterisks (\*) to ensure greater security when you log in..*
- Click Enter. The PowerSchool Parent Portal start page appears.

#### **General Information**

What are formative and summative assessments?

Formative assessments are used to determine how students are doing as they are learning new content; for example, homework, class work and class participation.

Summative assessments are used to determine how well a student has learned a unit of study; for example, tests, quizzes, projects and reports.

## **PowerSchool Parents Portal Start Page**

The PoweSchool Portal start page serves as the central point from which you begin your PowerSchool Parent Portal session.

#### **Main Menu**

The Main Menu consists of links for Grades and Attendance, Grades History, Attendance History, Balances, E-mail Notification, Teacher Comments, and .

The Main Menu also contains links for Class Registration, My Calendars, and School Bulletin. However, these features are not currently used by GISD.

#### **How to View Grades and Attendance**

- On the Main Menu, click Grades and Attendance. The Grades and Attendance page appears.
- To view grade and assignments details, click in the term (Q1,Q2,E1,S1,Q3,Q4,YR) column. The Class Score Detail page appears.
- If the Teacher has provided a description for an assignment, the assignment name will appear as a hyperlink. Click the assignment name under the Assignment column. The assignment Description page appears. Use the browser Back button to return to the Grades and Attendance page.
- To view the absences or tardies for the selected class during this term, click a number in the Attendance or Tardies column. The Dates of Attendance page displays all absences or tardies for that class and the absence codes.
- To view the absences or tardies for all classes during this term, click a number in the Attendance Totals row. The Dates of Absence or Dates of Tardies page displays all absences or tardies and the absence code. Use the browser Back button to return to the Grades and Attendance page.
- In the Attendance by Day section, click a number in the Absence or Tardies column. Depending on your selection, the Dates of Attendance page displays the total absences or tardies for the semester or for the year-to-date.
- To send email to a teacher, click the name of the teacher. **Grades History**

Use this page to view marking period and final grades for the student for the current term.

#### **How to View Grades History**

- On the Main Menu, click Grades History. The Grade History page appears.
- Click a grade in the % column. The Class Score Detail Page appears

*A caret(^) indicates score is exempt from the final grade. An asterisk(\*) indicates an assignment is not included in final grade. The number one(1) indicates this final grade may include assignments that are not yet published by he teacher.*

#### *A***ttendance History**

Use this page to view the attendance record for the student in the current term. The legend at the bottom of the page displays the attendance code an their meaning.

#### **How to View Attendance**

On the Main Menu, click Attendance History. The Attendance History page displays the student's attendance record for the current term.

## **Frequently Asked Questions**

*How do I register for Parent Portal?* Visit your student's school to register.

*Even though I can see my child's grades online, will students still receive a mid-term and report card grades?* Yes. The Parent Portal provides additional information for parents. Mid-term progress reports and report cards will be issued each marking period.

*How can I get answers to questions about my child's grade(s)?* You can speak with your child first and then contact the teacher. Others to contact are the School Counselor or Principal.

*How quickly will student's grades be entered into Parent Portal?* Grades will be entered in a timely manner. It is not expected, however, that a test or major assignment will be graded and entered into Parent Portal the same day it is completed. Depending on the complexity of the assignment it may be several school days before the grades are posted into the Parent Portal. Please be patient.